1. Otwórz program **CorelDraw** i kliknij **Nowy rysunek.** Jeśli program został otwarty już wcześniej, naciśnij **Nowy** na pasku **Standardowym** - pojawi się pusta kartka nowego rysunku. Jeśli już wcześniej zacząłeś pracę i zamknąłeś za pisany plik - kliknij **Otwórz**, wybierz nazwę pliku i potwierdź naciskając **OK.** 

2. Za pomocą Elipsy narysuj okrąg - rozpocznij klikając w pobliżu lewego górnego narożnika strony i przeciągnij kursorem ukośnie w dół.

3. Ustal rozmiar na pasku **Właciwoci: 81,25** na **125** milimetrów.

4. Kliknij ikonę Przekształć w krzywe znajdującą się na pasku Właściwości. Zwróć uwagę, że etykietka, która pojawia się gdy najeżdżasz kursorem na ikonę, informuje, że możesz osiągnąć taki sam efekt wciskając **Ctrl+Q.** 

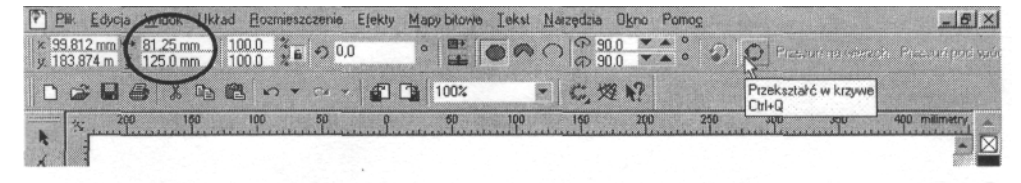

5. Wybierz **Kształt** i obwiedź całą elipsę, aby ją zaznaczyć.

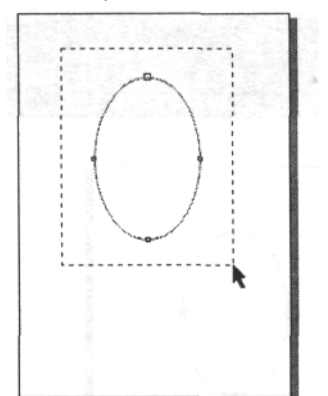

6. Kliknij ikon **Dodaj wzły** na pasku **Właciwoci** - pojawi si nowe węzły na obwodzie elipsy.

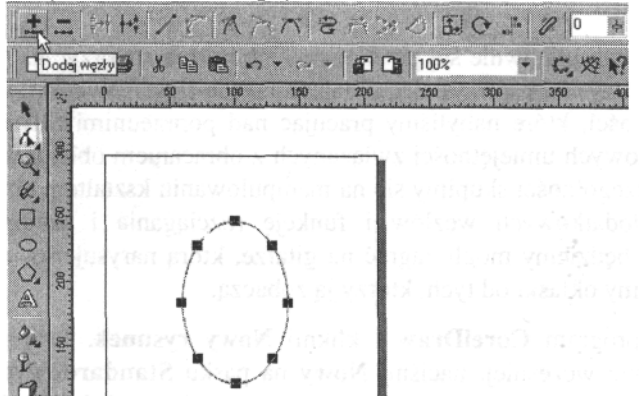

7. Kliknij kursorem na pustym miejscu na ekranie, aby usunąć zaznaczenie ze wszystkich węzłów na elipsie. Następnie - trzymając wciśnięty klawisz **Shift** -kliknij kolejno na dwóch centralnych węzłach. Gdy staną się czarne, będziesz pewny, że tę czynność wykonałeś prawidłowo.

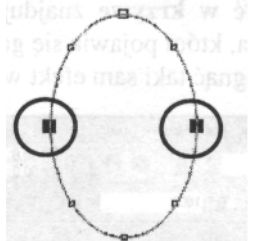

8. Kliknij ikonę **Rozciągnij i skaluj węzły** na pasku Właściwości. Zwróć uwagę, że zaznaczone węzły otaczają kwadraciki uchwytów.

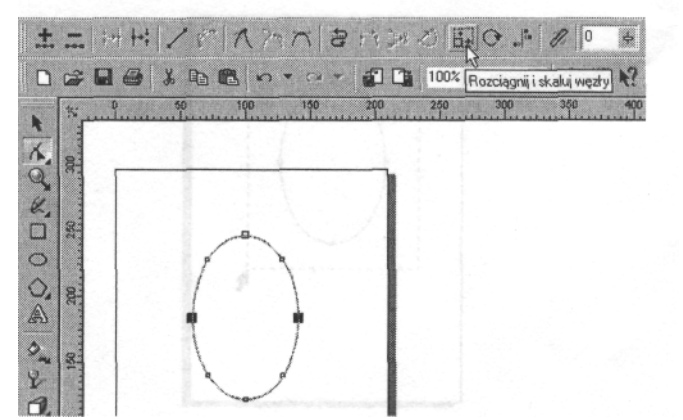

9. Trzymając wciśnięty klawisz **Shift** uchwyć prawy, środkowy uchwyt i przesuń w kierunku do środka elipsy. Cały czas obserwuj pasek Stanu i zakończ przeciąganie, gdy wartość wyświetlona na nim będzie zbliżona do 55%.

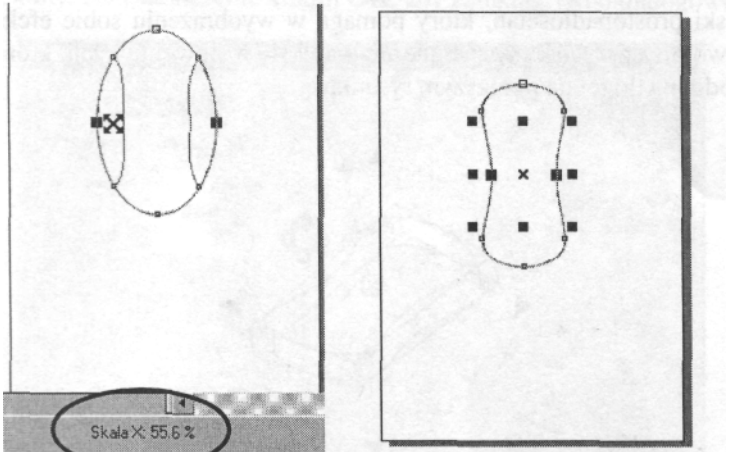

10. Wybierz Wskaźnik i na pasku Właściwości ustal szerokość na 81,25 mm.

11. Zapisz plik w wybranym folderze. Nadaj mu nazwę Gitara Imię Nazwisko.

12. Wybierz narzędzie **Interakcyjna głębia,** kliknij na środku gitary i przeciągnij ukośnie w lewo i w dół. Gitara uzyska głębię wektorową.

13. Z listy Typ głębi wybierz lewą ikonę w górnym rzędzie i ustal Wielkość głębi na **4.** Wyznacz **Współrzdne punktu zbiegu** na pasku **Właciwoci: -125 i O** milimetra. Takie wartości zmienią pierwotny kierunek głębi.

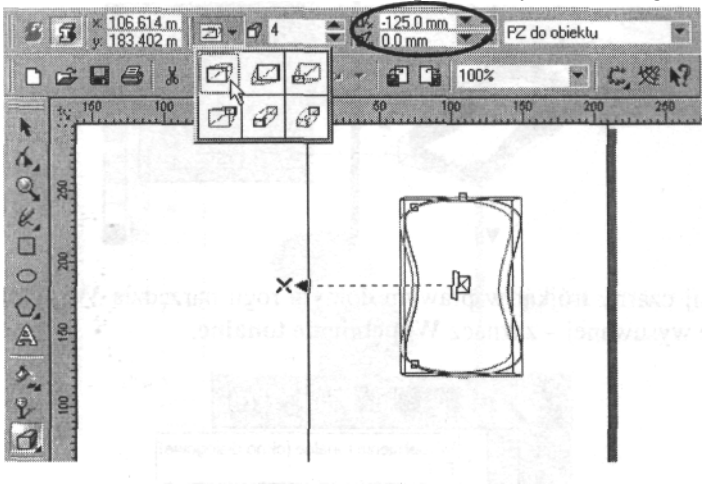

14. Kliknij na gitarę - zostanie otoczona zieloną, przerywaną linią w kształcie okręgu z trójkątnym uchwytami obrotowymi. Kliknij ponownie, aby kursor myszy zmienił się w dwie wirujące strzałki. Przeciągnij kursor w górę, dzięki czemu gitara zostanie obrócona. Zwróć uwagę, że w trakcie obrotu otacza ją czerwononiebieski prostopadłościan, który pomaga w wyobrażeniu sobie efektu obrotu. Gdy zwolnisz przycisk myszy, gitara pojawi się w nowej pozycji, która powinna być podobna do tej na poniższym rysunku.

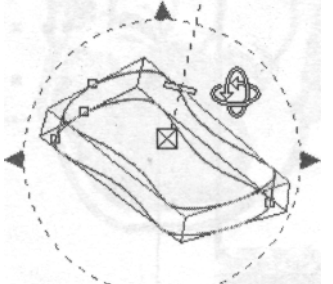

15. Kliknij ikonę **Kolor** na pasku **Właściwości** i - z rozwiniętego menu – wybierz pozycję Użyj cieniowania.

16. Kliknij czarną strzałkę przy polu Od: i wybierz kolor brązowy, a następnie

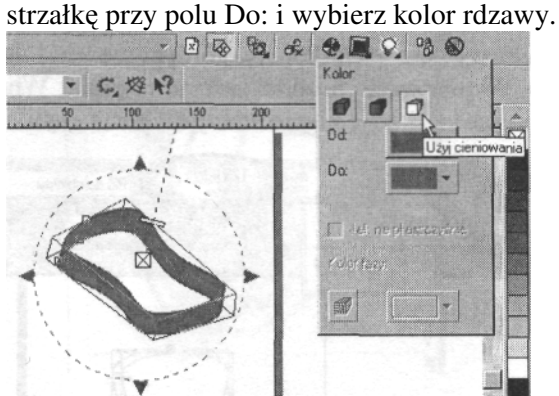

17. Naciśnij czarny trójkąt w prawym dolnym rogu narzędzia Wypełnienie i - na palecie wysuwanej - zaznacz **Wypełnienie tonalne.**

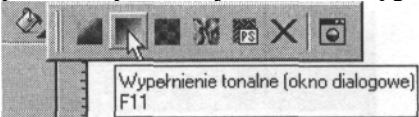

18. Na ekranie pojawiło się okno dialogowe **Wypełnienie** tonalne. Kliknij czarną strzałkę przy polu Typ i wybierz pozycję Radialne. Kliknij czarną strzałkę przy polu Od: i wybierz kolor brązowy, a następnie strzałkę przy polu Do: i wybierz kolor złoty. Na zakończenie kliknij OK, aby zamknąć okno dialogowe.

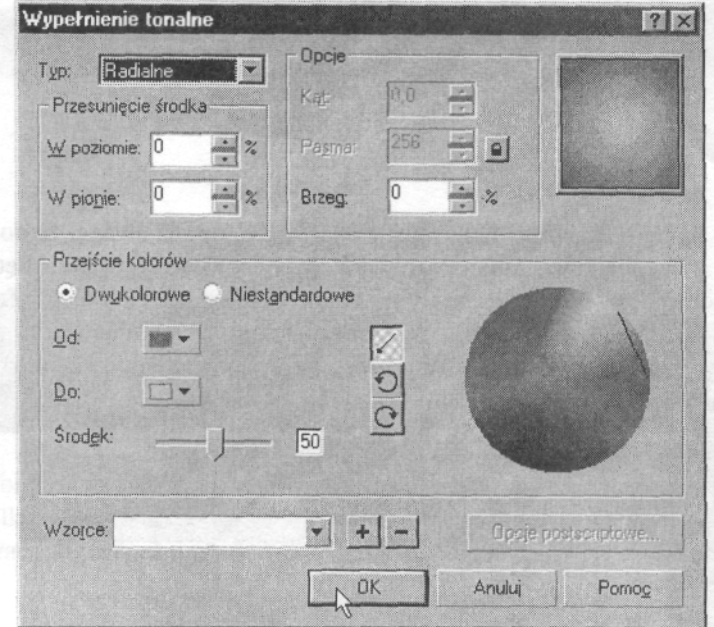

19. Wybierz narzędzie Prostokąt i narysuj prostokąt poza obrębem strony rysunku (tak, jak na poniższym rysunku). Ustal wymiary figury: 25 na 125 milimetra.

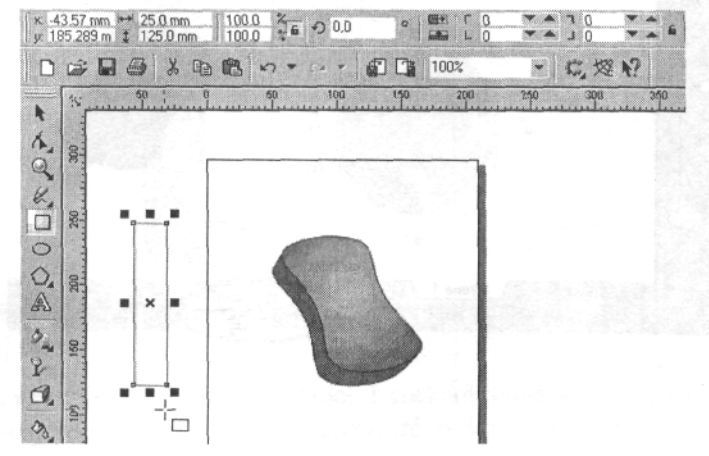

- **20.** Wciśnij Ctrl+Q, aby przekształcić boki prostokąta w krzywe.<br>21. Kliknii ikone **Zapisz**, aby zachować ostatnio dokonane zmian
- Kliknij ikonę Zapisz, aby zachować ostatnio dokonane zmiany.

22. Wybierz Kształt i - trzymając wciśnięty klawisz Shift - zaznacz oba dolne węzły prostokąta.

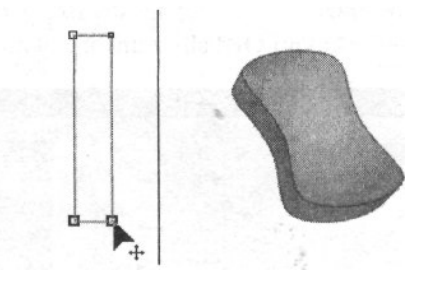

23. Kliknij ikonę Rozciągnij i skaluj węzły (pkt 8.). Zwróć uwagę, że dolne węzły zostały otoczone przez osiem czarnych uchwytów. Trzymając wciśnięty klawisz Shift uchwyć kursorem środkowy prawy uchwyt i przesuń w lewo. Zobacz, jak boczne ścianki prostokąta zbliżają się do siebie. Wykonując tę czynność cały czas obserwuj pasek Stanu, gdy wartości na nim wyświetlone będą zbliżone do 45% zakończ zwolnij klawisz myszy i zakończ przybliżanie.

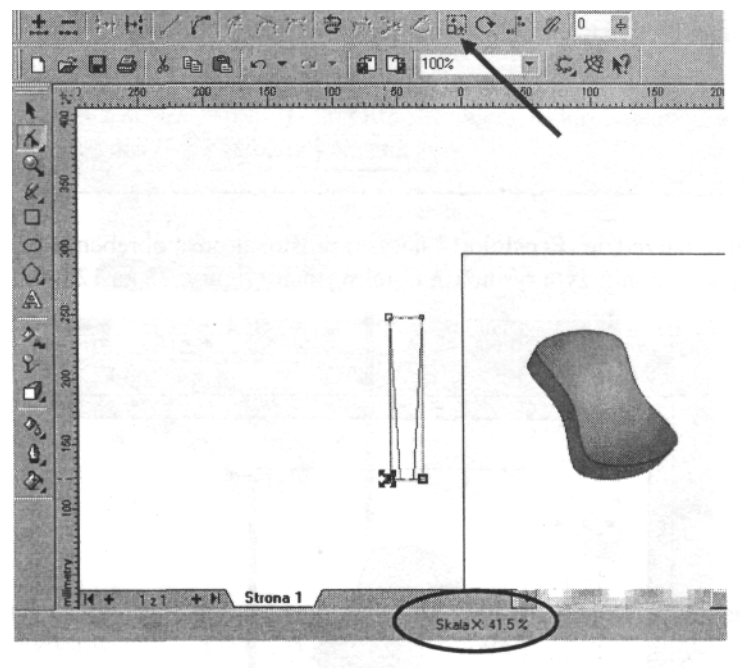

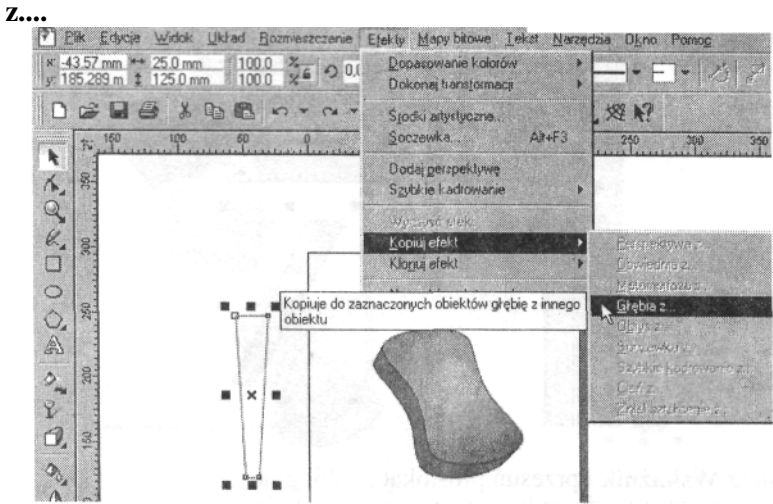

**24.** Wybierz **Wskanik** a nastpnie wydaj polecenie **Efekty > Kopiuj efekty > głbia**

25. Pojawiła się bardzo gruba, czarna strzałka. Umieść ją na fragmencie gitary, który jest efektem jej pogłębienia i kliknij. Prostokąt, który będzie stanowił gryf gitary wygląda teraz identycznie jak jej główna część.

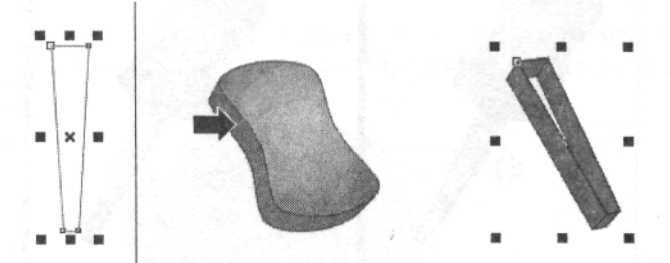

26. Kliknij prawym klawiszem myszy na denku gitary (czyli jej górnej płaszczyźnie) i - nie zwalniając przycisku - przesuń ponad prostokątem. Kursor będzie miał wygląd krzyża złożonego z czterech strzałek. Gdy zmieni swój wygląd na przypominający celownik (jak na rysunku poniżej), zwolnij przycisk myszy i - z wyświetlonego menu podręcznego wybierz pozycję **Kopiuj wszystkie właściwości.** (Jeśli pojawi się inne menu podręczne, usuń zaznaczenie i spróbuj jeszcze raz.)

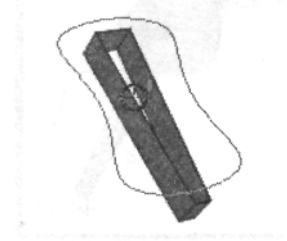

27. Prostokat pogłębiony wektorowo otrzymał takie samo wypełnienie kolorem, jak denko gitary. Kliknij na fragmencie figury, która jest efektem zastosowania głbi i ustal **Wielko**- **głbi** na pasku **Właciwoci na 1.**

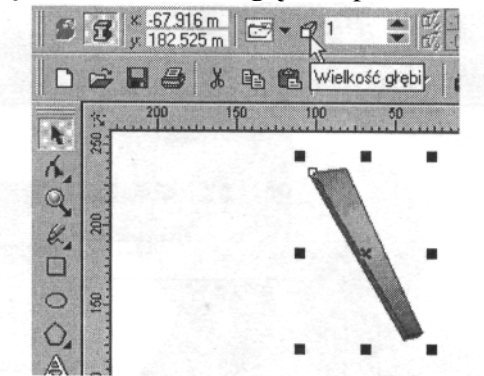

28. Wybierz Wskaźnik i przesuń prostokąt na dół gitary.<br>29. Wybierz **Interakcyjna głebie** i dwukrotnie kliknij na

**29.** Wybierz **Interakcyjn głbi** i dwukrotnie kliknij na gryfie. Delikatnie obracaj

figurą, aż jej kierunek będzie zgodny z położeniem gitary (pkt 14.).

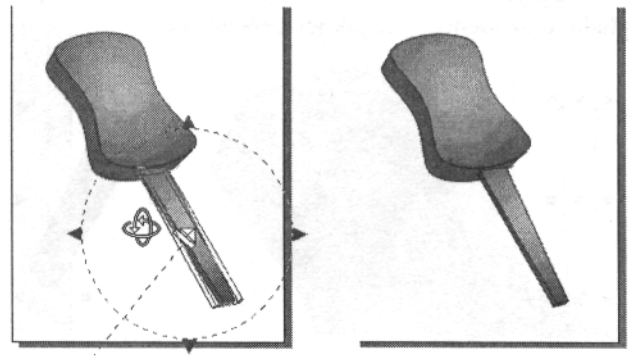

**30.** Kliknij prawym przyciskiem myszy na denku gitary i przeciągnij kursorem na dolną część prostokąta. Gdy zwolnisz przycisk myszy pojawi się menu podręczne, z którego wybierz pozycję **Kopiuj tutaj.** Pojawiła się kopia gitary.

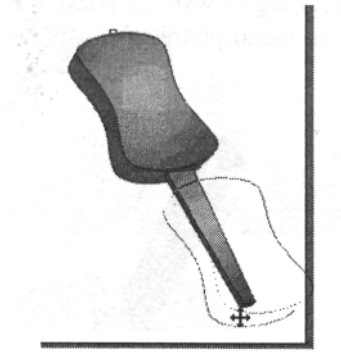

31. Wydaj polecenie **Rozmieszczenie > Kolejno**- **> Przesu wyej.**

**32.** Wybierz **Wskanik** i kliknij na skopiowanym fragmencie gitary a nastpnie przeciągnij narożny uchwyt do środka figury, aby równomiernie zmniejszyć jej wymiary. Umieść głowicę na zakończeniu gryfu gitary.

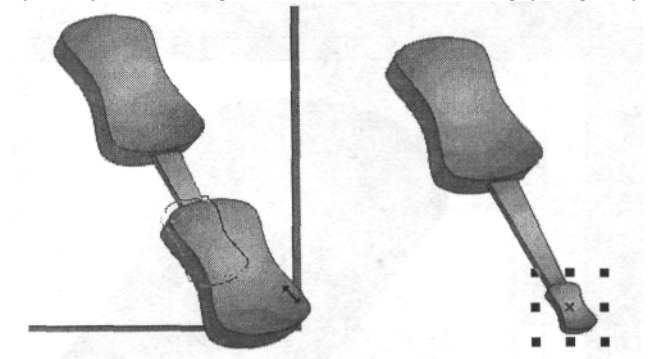

**33.** Za pomocą polecenie Ctrl+A zaznacz wszystkie obiekty a następnie wciśnij Ctrl+G, aby je zgrupować.

**34.** Kliknij ikonę **Zapisz**, aby zachować ostatnio dokonane zmiany.<br>**35.** Wybierz **Powiększenie** i obwiedź część główną gitary.

**35.** Wybierz **Powiększenie** i obwiedź część główną gitary.<br>**36.** Wybierz Elipse i - trzymając wciśniety Shift - narysui f

Wybierz **Elipse** i - trzymając wciśnięty Shift - narysuj figurę, zaczynając od rodka denka. Ustal wymiary na pasku **Właciwoci** jako 25 na 37,5 milimetra.

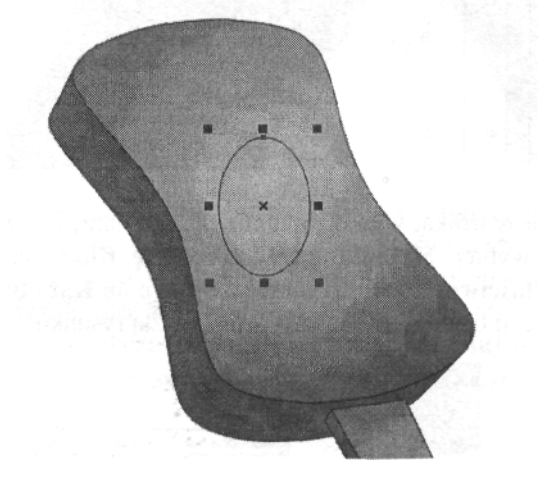

**37. Określ Kat obrotu** w polu na pasku Właściwości na wartość 25° (zmień, jeśli nie osiągniesz pożądanego efektu). Wybierz kolor Czarny z Palety CorelDraw.

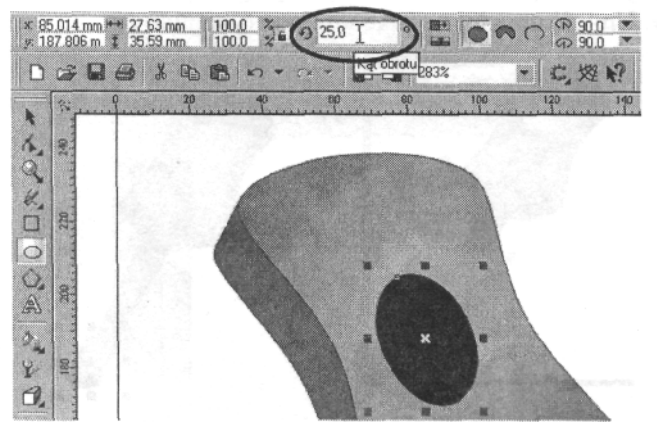

38. Wybierz Prostokąt i narysuj prostokąt, który będzie stanowił wspornik strun. Ustal wymiary figury na pasku **Właciwoci:** 25 na 5 milimetrów (pkt 3.). Wybierz kolor **Czarny z Palety CorelDraw.**

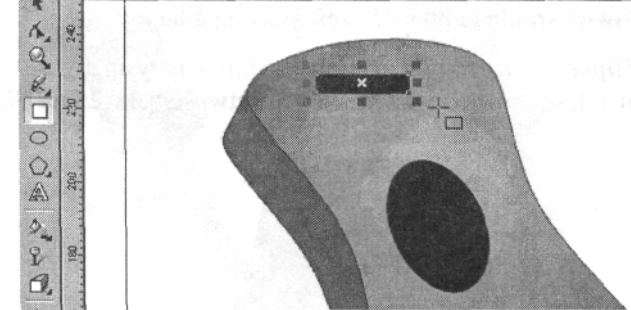

**39.** Naciśnij czarny trójkąt w prawym dolnym rogu narzędzia **Kształt** i - z rozsuwanej palety - wybierz Swobodną transformacje. Kliknij ikonę Swobodny **obrót** na pasku Właściwości i wpisz wartość 10° w polu Kąt obrotu (możesz zmienić tę wartość, jeśli uznasz, że źle współgra z resztą rysunku).

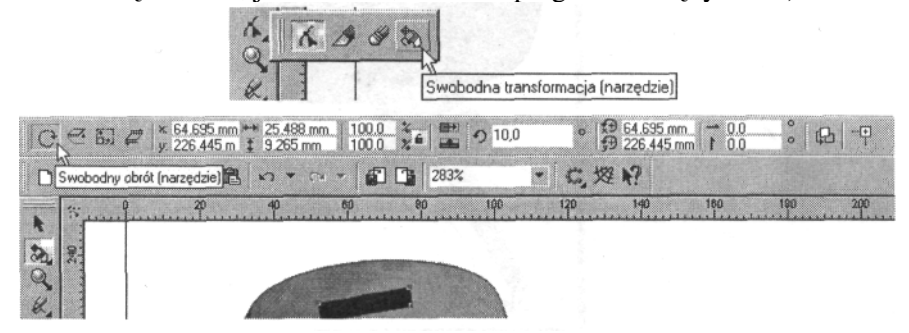

**40.** Wybierz **Powiększenie** i obwiedź górny fragment głównej części gitary.

41. Wybierz Elipsę i poza obrębem rysunku narysuj okrąg, który posłuży za kołek mocujący strunę. Ustal średnicę figury na 2,5 milimetra i nadaj jej kolor **Złoty.**<br>  $\frac{125 \text{ mm}}{25 \text{ mm}}$  1000  $\frac{1}{26}$  200  $\degree$  **E**  $\degree \degree \degree \degree \degree \degree \degree \degree \degree \degree \degree \degree \degree \degree$ 

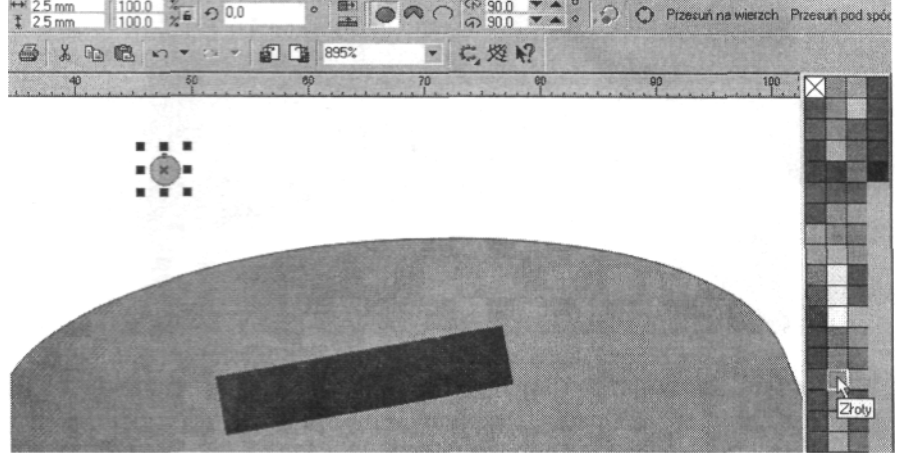

42. Wybierz Interakcyjną głębie, kliknij środek okręgu i wskaż kierunek. Ustal wielkość Głębi na l i wybierz lewą górną ikonę z rozwijanej listy **Typ głębi.** Obracaj figurę, aż uzyskasz efekt zbliżony do poniższego rysunku (pkt 12-18.).

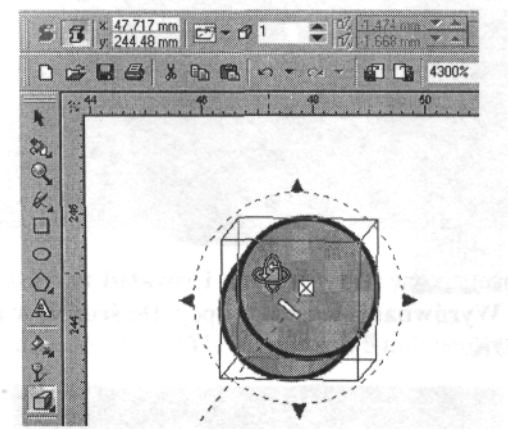

**43.** Wybierz Powiększenie i kliknij prawym przyciskiem myszy, aby uzyskać widok całej strony.

**44.** Wybierz Wskaźnik, zaznacz kołek i sześciokrotnie wciśnij klawisz + w części numerycznej klawiatury, aby otrzymać 6 kopii. Przenieś sześć kołków na wsporniku strun a jeden pozostaw poza obrębem gitary. Przesuń pierwszy i szósty kołek w pobliże krawędzi wspornika.

**45.** Zaznacz wszystkie sześć kołków, trzymając wciśnięty klawisz **Shift** i kolejno na nich klikając. Następnie naciśnij ikonę Wyrównanie i rozkład na pasku Właściwości.<br>
In propract state of the state of the state of the state of the state of the state of the state of the state of the state of the state of the s

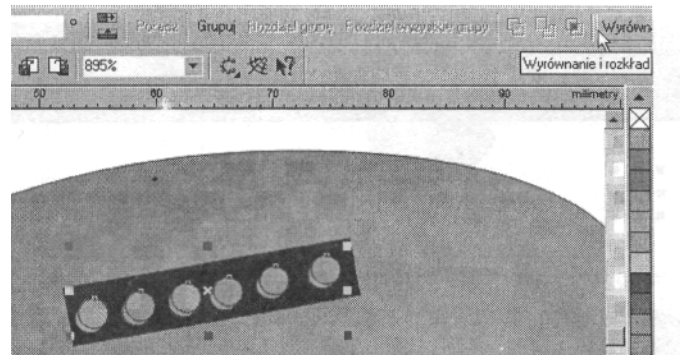

46. W otwartym oknie dialogowym Wyrównanie i rozkład wybierz zakładkę Rozkład i zaznacz opcję Odstępy w pionie, aby równomiernie rozmieścić kołki. Zaznacz również pole przy **Obszar zaznaczenia** i kliknij **OK.**

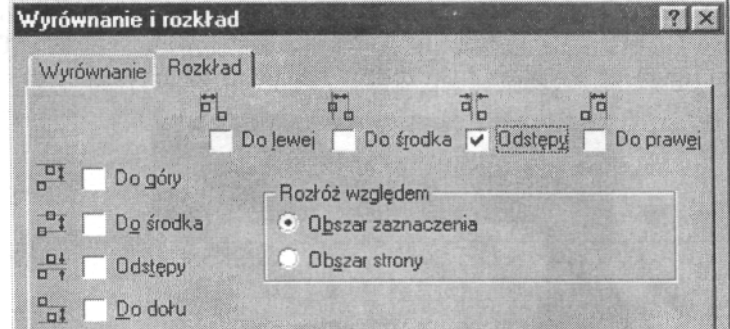

**47.** Ponownie nacinij ikon **Wyrównanie i rozkład** na pasku **Właciwoci,** wybierz zakładk Wyrównanie i zaznacz opcję Do środka w poziomie. Na zakończenie kliknij OK.

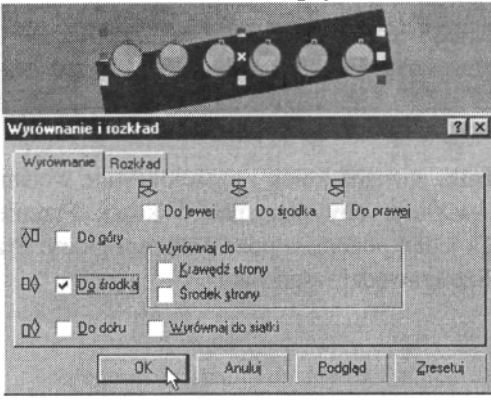

**48.** Kliknij na kołkach, aby pojawiły się uchwyty obrotu w kształcie strzałek. Uchwyć myszką jeden z narożnych uchwytów i obróć kołki tak, aby ich kierunek był zgodny z kierunkiem wspornika.

**49.** Wciśnij Ctrl+G, aby zgrupować wszystkie kołki w jeden obiekt, kliknij na nich jeden raz, aby wokół nich znowu pojawiły się zwykłe uchwyty w kształcie czarnych prostokątów i przesuń kołki na środek wspornika.

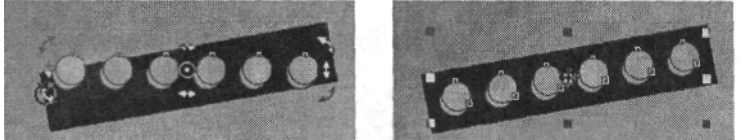

**50.** Wybierz **Powikszenie** i kliknij prawym przyciskiem myszy, aby uzyska widok całej strony.

51. Wybierz Wskaźnik i przesuń siódmy kołek na głowicę gitary.

**52.** Wybierz Powiększenie i obwiedź głowicę, aby uzyskać jej powiększenie. Za pomocą Wskaźnika zaznacz jedyny kołek i nadaj mu kolor **Orzechowy.** 

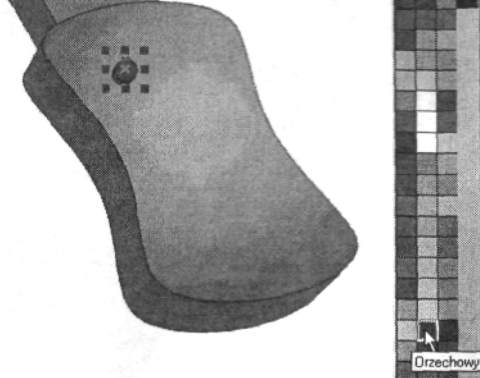

**53.** Ustal średnicę kołka na pasku Właściwości na 5 milimetrów.

54. Kliknij na części kołka powstałej w wyniku działania głębi (jeśli nie możesz tego zrobić precyzyjnie, powiększ figure jeszcze bardziej). Wciśnij klawisz + w części numerycznej klawiatury - powstała kopia, która znajduje się dokładnie nad oryginalną figurą. Przeciągnij kopię obok.

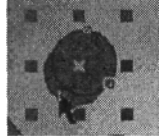

55. Powtórz powyższe czynności jeszcze cztery razy aż uzyskasz sześć identycznych figur. Rozmieść je w dwóch równoległych rzędach po trzy kołki w każdym tak, jak pokazano na poniższym rysunku. Zwróć uwagę, czy przeciągasz kołki chwytając je kursorem za cześć powstała w wyniku działania głebi. Jeśli tego nie zrobisz przesuniesz same kółka, bez efektu trójwymiarowości.

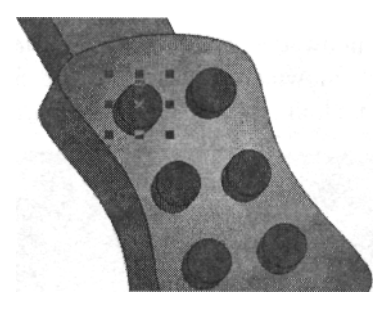

**56.** Za pomocą Ctrl+A zaznacz wszystkie elementy rysunku i zgrupuj je wciskając Ctrl+G.

**57.** Wybierz **Powikszenie** i kliknij ikon **Wszystkie obiekty** na pasku **Właciwoci.** Uzyskasz widok całego rysunku w największym możliwym powiększeniu.

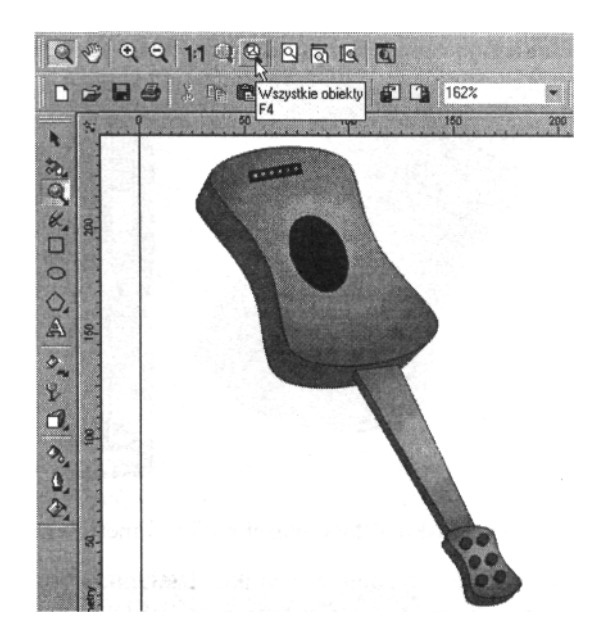

58. Wybierz narzędzie Rysunek odręczny i kliknij na lewym dolnym kołku na głowicy, a nastpnie na lewym kołku na wsporniku - w ten sposób zostanie narysowana struna. (Pamiętaj, aby nie przeciągać kursorem z jednego punktu do drugiego a jedynie kliknąć kolejno w obu miejscach.)

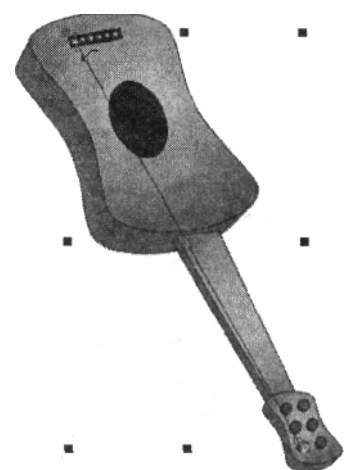

**59.** Kliknij prawym przyciskiem myszy na 20% **Czarny** na **Palecie CorelDraw** i ustal Szerokość konturu na pasku Właściwości na wartość 2 punkty.

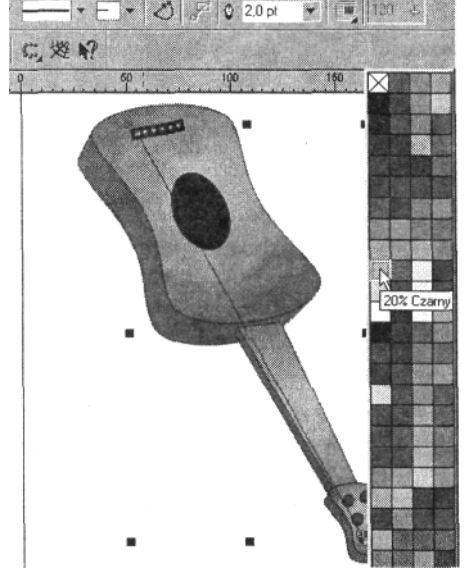

60. Obok pierwszej struny narysuj drugą, ustal Szerokość konturu na wartość 2 punkty a prawym przyciskiem myszy wybierz 20% Czarny. Następnie narysuj trzecią strunę: ustal Szerokość konturu na 2 punkty i wybierz 20% Czarny.

61. Narysuj czwartą strunę: ustal Szerokość konturu na 1,5 punktu i wybierz kolor Biały. Piąta struna powinna mieć kontur o szerokości l punktu i kolor Biały, natomiast szósta kontur o szerokości 0,5 i również kolor Biały.

- **62.** Kliknij ikone **Zapisz**, aby zachować ostatnio dokonane zmiany.
- **63.** Wybierz **Powiększenie** i obwiedź głowice gitary.

64. Kliknij Kształt, klikaj kolejno na każdej ze strun i dopasuj jej długość do krawędzi kołka.

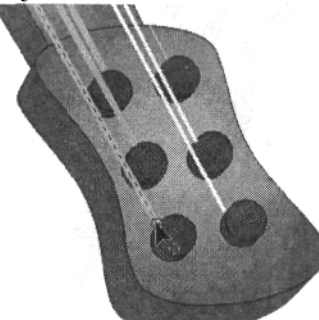

**65.** Wybierz **Powikszenie,** kliknij prawym przyciskiem myszy a nastpnie obwiedź wspornik strun, aby otrzymać jego powiększenie.

66. Kliknij Kształt, klikaj kolejno na każdej ze strun i dopasuj jej długość do kra wdzi kołka na wsporniku.

**67.** Wybierz **Powikszenie,** kliknij prawym przyciskiem myszy, aby otrzyma widok całej strony.

**68.** Za pomocą Ctrl+A zaznacz wszystkie elementy rysunku i zgrupuj je wciskając **Ctrl+G.** 

69. Kliknij czarny trójkąt w prawym dolnym rogu narzędzia Interakcyjna **głbia** i z rozsuwanej palety - wybierz **Interakcyjny cie.**

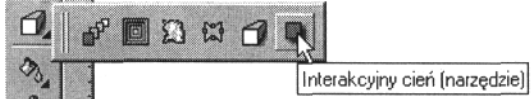

70. Kliknij na środku gitary i przeciągnij kursorem ukośnie na dół i w lewo - w wyniku przeciągania powoli pojawi się cień wokół gitary.

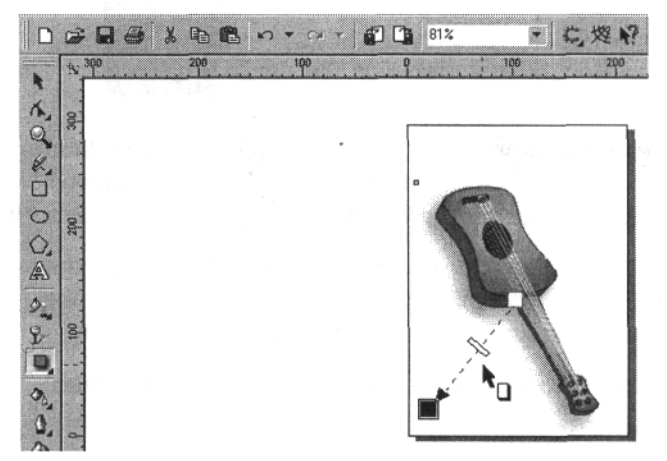

71. Za pomocą narzędzia Tekst wpisz swoje imię pod rysunkiem gitary i sformatuj je według uznania.

72. Dwukrotnie kliknij na ikonie narzędzia Prostokąt, aby utworzyć prostokąt otaczający całą stronę. Ustaw pionową prowadnicę, która będzie przecinała środkowe uchwyty.

**73.** Za pomocą Wskaźnika zaznacz swoje imię i przeciągnij je w taki sposób, aby pionowa prowadnica przechodziła przez otaczające je środkowe uchwyty.

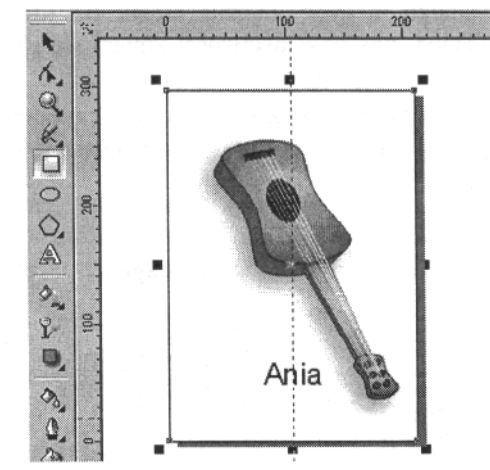

plik z rysunkiem.

**74.** Kliknij ikonę **Zapisz**, aby zachować ostatnio dokonane zmiany.<br>**75.** Jeśli chcesz wydrukować efekty swoiei pracy, kliknii ikone Dru Jeśli chcesz wydrukować efekty swojej pracy, kliknij ikonę Drukuj lub wciśnij **Ctrl+P** a następnie przycisk **Drukuj.** Możesz teraz zamknąć program lub